## Aprobación de Facturas en MyFinance App

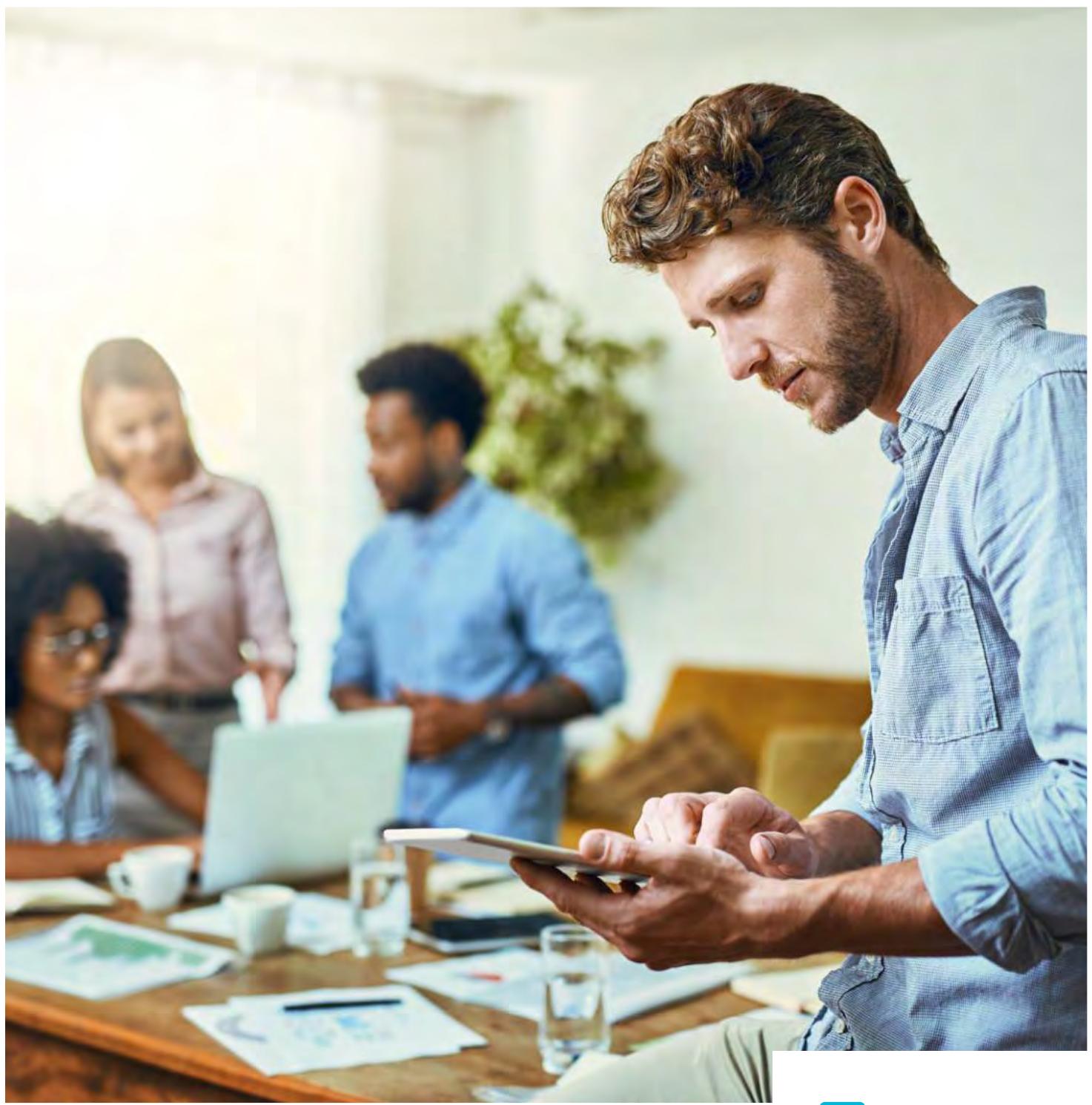

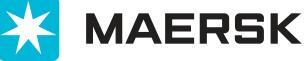

#### **Estimado Cliente,**

 Esta guía lo ayudará a usar nuestra aplicación móvil de "MyFinance" disponible tanto en App Store como en Google Play, para que pueda imprimir sus facturas directamente sin necesidad de tener que contactarnos, así como enseñarle los pasos para autorizar a sus intermediarios de embarque, para que puedan ver y descargar las facturas que correspondan, en caso de que usted así lo requiera.

# ¡ Su guía en 7 pasos !

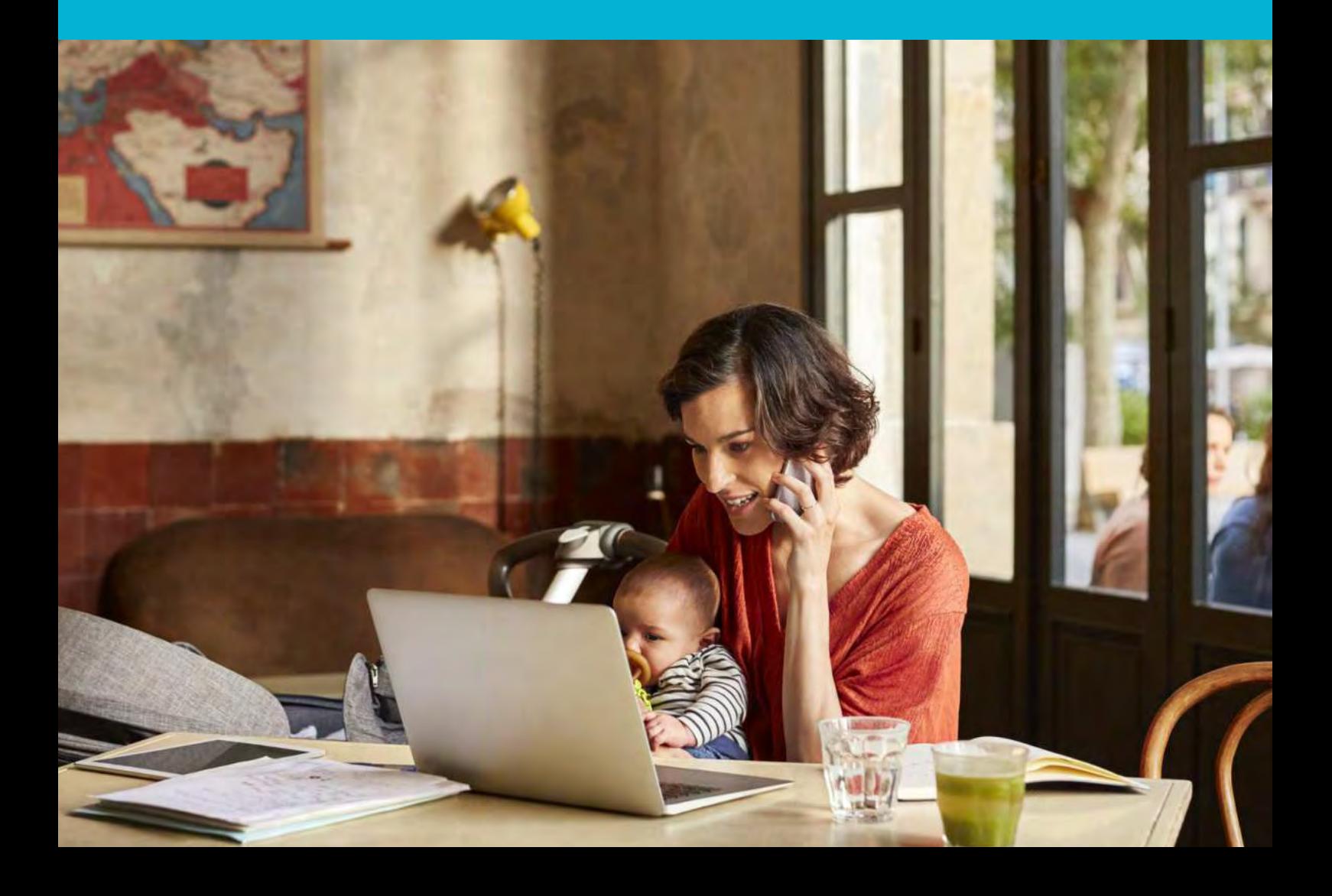

#### **Ingreso a la Aplicación**

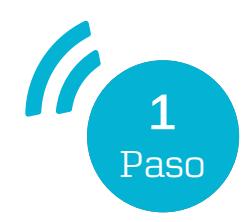

Ingrese con su usuario único y su contraseña

Seleccione "Maersk" en la pestaña de "Select your Brand"

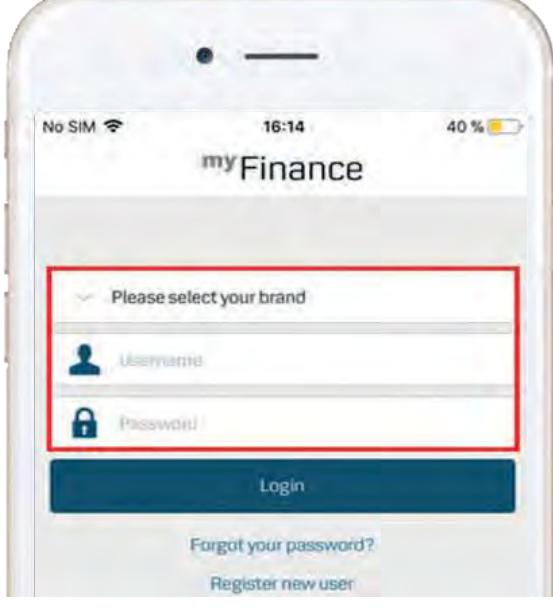

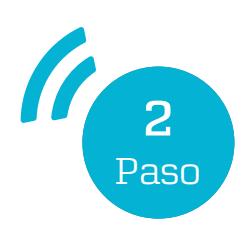

Ingrese su Código de Cliente

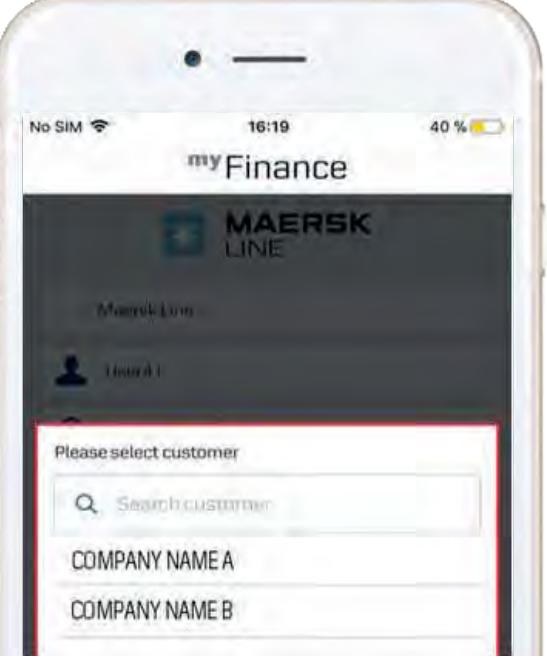

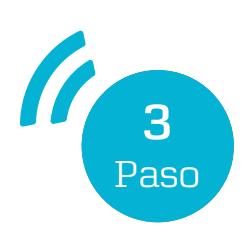

Seleccione el rol de usuario como "I'm a customer"

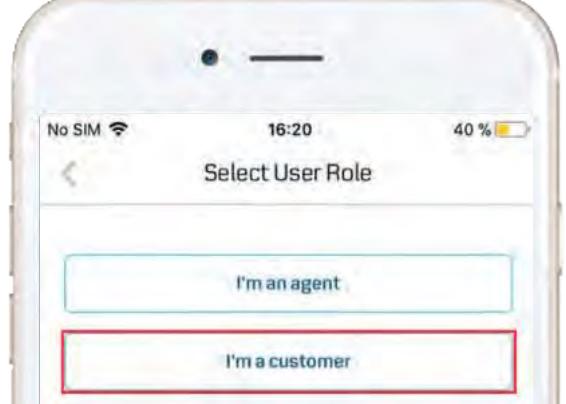

### **Revisar las Solicitudes por Aprobar**

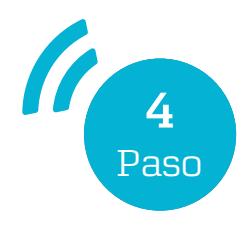

Seleccione la opción "View Requests" para ver las solicitudes de visualización de facturas que usted debe aprobar.

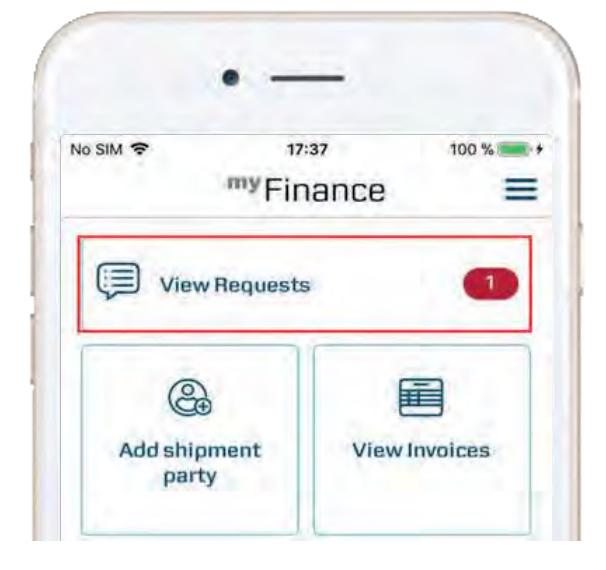

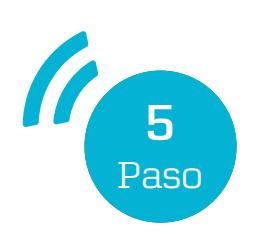

Haga clic en "Invoice number" para ver la factura que desea.

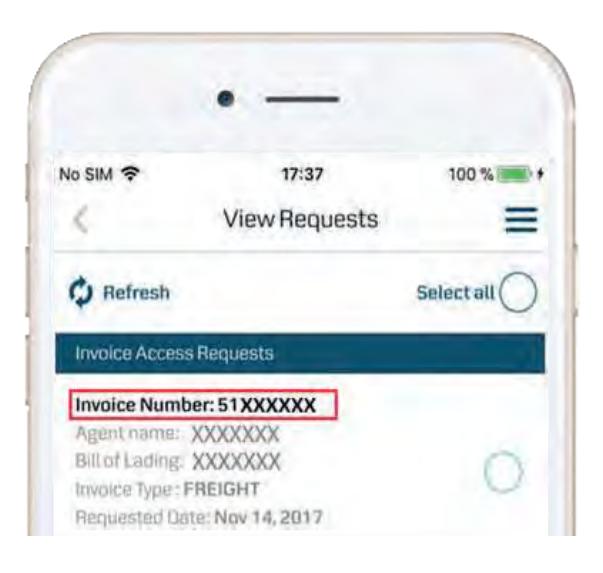

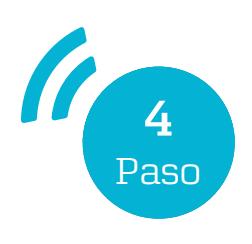

Haga clic en "Open Invoice" para ver la factura solicitada para visualización.

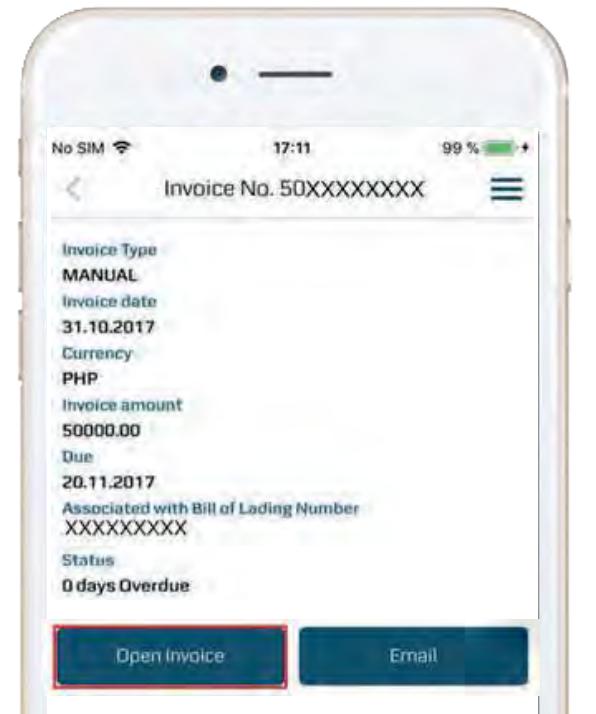

#### **Aprobar o Rechazar Solicitudes**

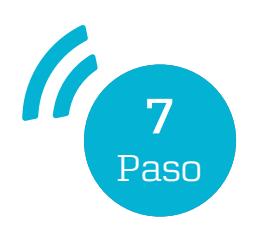

Todas las facturas solicitadas para visualización debiesen ser visibles acá.

Seleccione "Reject" o "Approve" para permitir que su agente revise la factura.

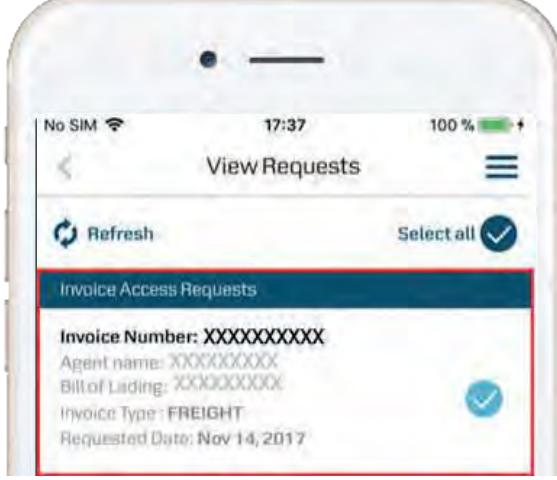

MyFinance

K

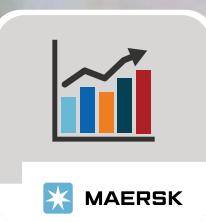

También puede encontrar todos los detalles de sus facturas a través de su cuenta www.maersk.com, sección Administrar, MyFinance.

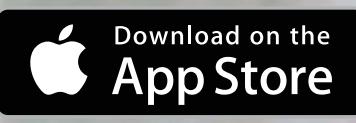

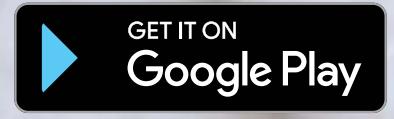